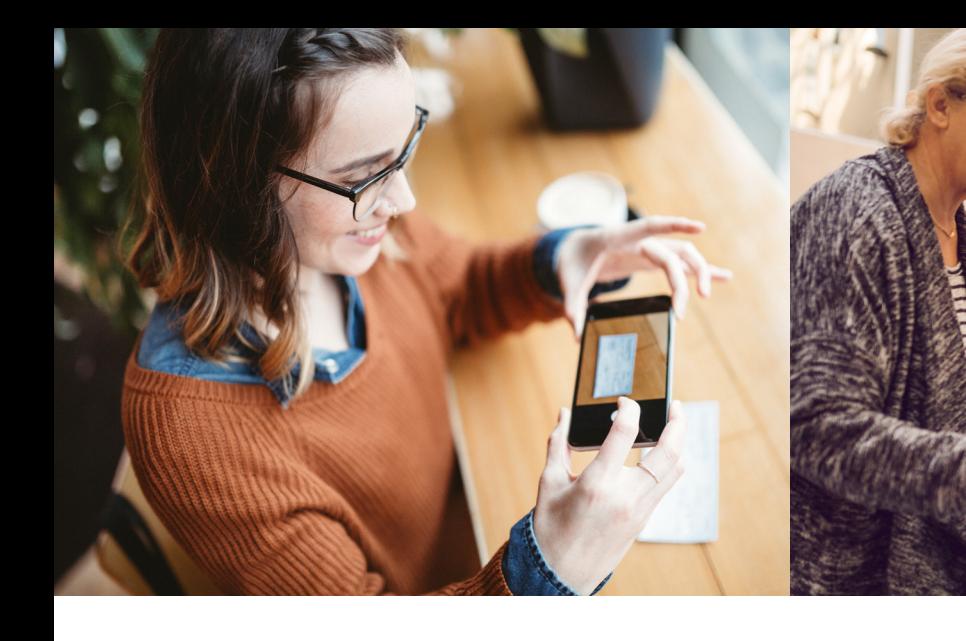

### **Noch mehr Möglichkeiten für Ihre Bankgeschäfte**

Selbstverständlich können Sie Ihre Bankgeschäfte auch bequem von zu Hause aus erledigen oder unser Serviceangebot nutzen.

#### **Digital geht's einfacher**

Nutzen Sie gern die SpardaBankingApp auf Ihrem Smartphone: in der App die Anwendung "Fotoüberweisung" auswählen, dann den Überweisungsträger oder die Rechnung mit der Smartphone-Kamera fotografieren. Alle zahlungsrelevanten Daten werden automatisch übernommen. Nach der Kontrolle der Daten geben Sie die Überweisung auf dem gewohnten Weg frei – z. B. mit der SpardaSecureApp. Fertig!

Alles, was Sie dafür benötigen, ist ein Zugang zum Online-Banking Ihrer Sparda-Bank. Einen entsprechenden Antrag finden Sie unter www.sparda-west.de/online-banking

#### **Abgabe direkt vor Ort oder per Post**

Natürlich können Sie auch weiterhin Überweisungsbelege in den Briefkasten Ihrer Sparda-Bank Filiale einwerfen oder uns per Post zusenden, wenn Sie einmal den Weg in Ihre Filiale nicht auf sich nehmen möchten oder an Ihrem Filialstandort noch kein neues Gerät mit Scanfunktion vorhanden ist.

## **Wir sind für Sie da!**

**Sparda-Bank West eG**  Alle Filialen inklusive Öffnungszeiten unter www.sparda-west.de/filialen

**Internet**

www.sparda-west.de

**E-Mail** info@sparda-west.de

**Telefon** 0211 23 93 23 93

**Postanschrift**  Sparda-Bank West eG Postfach 101055 40001 Düsseldorf

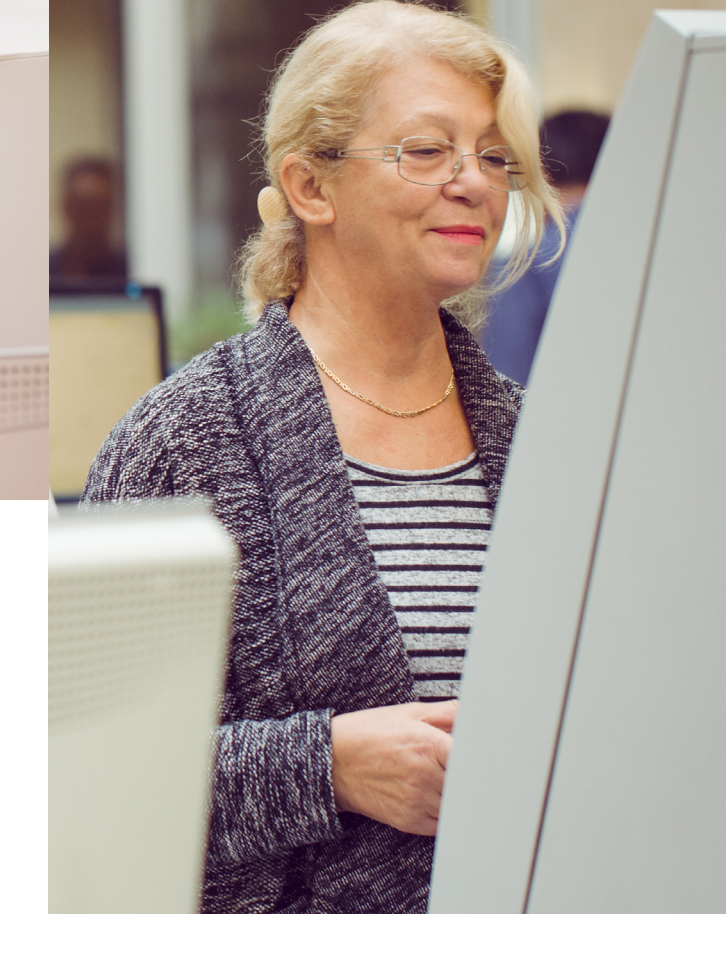

# **SB-Terminal im Einsatz**

Einfach, modern, sicher – unser neues Kunden-Selbstbedienungs-Terminal macht Ihnen das Banking leicht.

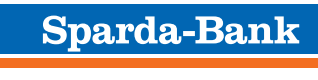

**Die Deine Bank.** 

# **In der Übersicht: Das neue Selbstbedienungsgerät**

**Hier stellen wir Ihnen die wichtigsten Funktionen des neuen Kunden-Selbstbedienungs-Terminals (SB-Terminal) vor:**

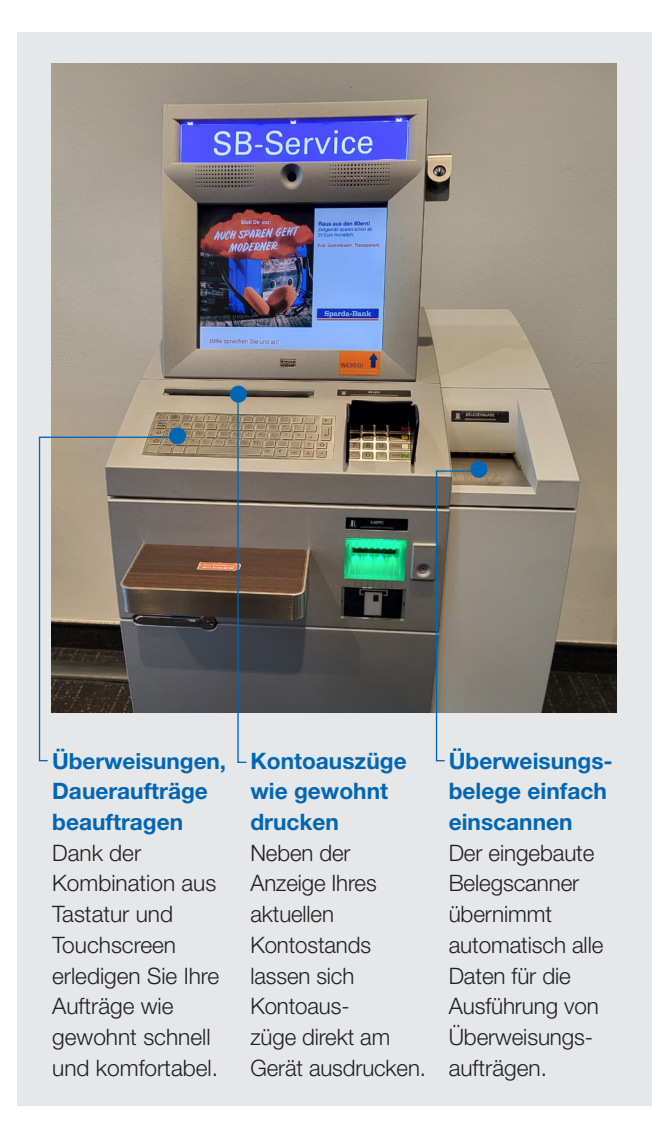

### **Schritt für Schritt: So nutzen Sie den SB-Service**

**Hier zeigen wir Ihnen übersichtlich die wichtigsten Funktionen unseres neuen SB-Terminals:** 

### **1. Der Startbildschirm – hier geht's los**

Herzlich willkommen am SB-Terminal Ihrer Sparda-Bank West. Führen Sie zunächst Ihre BankCard (Debitkarte) in das Kartenlesegerät ein und warten Sie, bis Sie aufgefordert werden, sich mit Ihrer 4-stelligen PIN zu legitimieren. Anschließend können Sie am Touchscreen mit einem Fingerdruck die gewünschte Funktion auswählen.

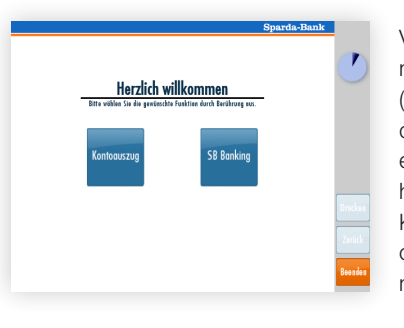

Vergessen Sie bitte nicht, Ihre BankCard (Debitkarte) wieder aus dem Kartenleser zu entnehmen – unabhängig davon, ob Sie Kontoauszüge drucken oder das SB-Banking nutzen wollen.

### **2. SB-Banking-Auftrag starten**

Wenn Sie das SB-Banking gestartet haben, wählen Sie die gewünschte Servicefunktion durch Berührung des entsprechenden Funktionsfeldes auf dem Touchscreen aus. Sie können nun eine Überweisung, einen Dauerauftrag oder eine Umbuchung am Terminal beauftragen.

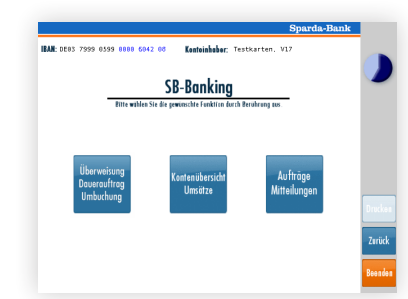

Auch eine Kontenübersicht bzw. die letzten Umsätze auf Ihrem Konto sind abrufbar. Zudem können Sie uns über das SB-Terminal einen Auftrag erteilen bzw. uns eine Mitteilung senden.

### **3. Das gewünschte Konto auswählen**

Wenn Sie die Funktion "Überweisung, Dauerauftrag, Umbuchung" aufrufen, wählen Sie im nächsten Schritt das Konto

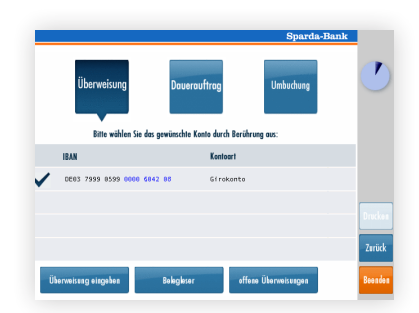

per Touchscreen aus, das Sie für den Auftrag verwenden wollen. Zudem können Sie bestimmen, ob Sie die Überweisungsdaten per Tastatur eingeben oder den Belegleser nutzen möchten.

### **4. Überweisungsbeleg scannen**

Für das Scannen eines Überweisungsträgers führen Sie den entsprechenden Beleg in den integrierten Scanner auf der

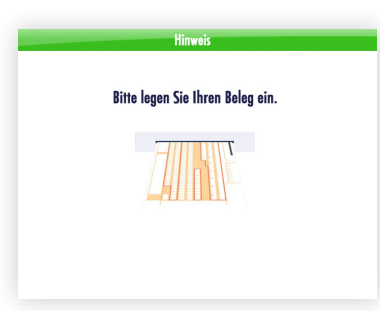

rechten Seite ein. Ihr Beleg wird automatisch eingezogen und die Überweisungsdaten erscheinen auf dem Touchscreen. Danach entnehmen Sie bitte wieder Ihren Überweisungsbeleg aus dem Fach.

### **5. Überweisungsdaten prüfen und abschließen**

Kontrollieren Sie bitte, ob alle Überweisungsdaten korrekt übernommen wurden. Korrekturen geben Sie per Tastatur

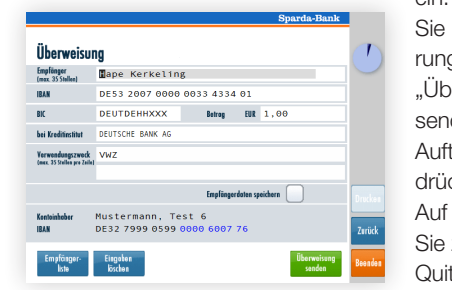

ein. Dann schließen mit der Berüha des Feldes berweisung den" Ihren trag ab und cken "Beenden". Wunsch erhalten zudem eine ittuna. Fertia!